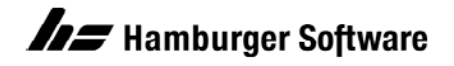

## **Betriebswirtschaftliche Lösungen**

# **Neue Version / neuen Programmstand herunterladen und installieren**

HS stellt einmal jährlich neue Versionen und unterjährig regelmäßig neue Programmstände für die aktuellen Versionen im Kundenbereich der HS Website für Sie bereit. Diese Stände sind signiert und mit einem Zertifikat versehen, so dass Sie sicher sein können, dass die Dateien von HS stammen und nicht durch Dritte verändert wurden. Sie laden einfach die Version bzw. den Programmstand herunter (Download) und installieren diese/diesen gleich anschließend. Um die Dauer des Downloads einschätzen zu können, ist jeweils die Dateigröße angegeben.

In diesem Dokument erfahren Sie

- was Ihnen an Download-Möglichkeiten im Kundenbereich der HS Website angeboten wird,
- welche Voraussetzungen für den Download erfüllt sein müssen,
- wie Sie eine neue Version herunterladen und installieren und
- wie Sie einen Programmstand für die installierte Version herunterladen und installieren.

#### **Download-Angebot im Kundenbereich der HS Website**

Nach der Anmeldung mit Kundennummer und Kennwort (LOGIN), finden Sie unter **Mein Bereich** die Dienstleistung **Programm-Aktualisierung/Version**. Dort werden Ihnen folgende Download-Möglichkeiten angeboten:

 **Online-Versionswartung:** Hier können Sie die neue Version Ihrer HS Anwendung (vollständiger Stand - verwendbar für eine Neuinstallation) herunterladen - inklusive der Unterlagen, die Sie für den Wechsel auf die Version benötigen.

**Wie erfahren Sie, dass es eine neue Version gibt?** Sie erhalten von HS eine E-Mail mit einem Link auf die **Online-Versionswartung**. Aber Sie können auch jederzeit den Bereich aufrufen und nachsehen, ob eine neue Version für Sie verfügbar ist.

 **Programmstand:** Hier werden Ihnen neue Master- und Wartungsstände bestehend aus aktualisierten Programmkomponenten zum Download angeboten. Diese "kleineren" Stände enthalten in der Regel Funktionserweiterungen und Korrekturen (nicht vollständig - nicht verwendbar für eine Neuinstallation).

**Wie erfahren Sie, dass es einen neuen Programmstand gibt?** Bei wichtigen Programmständen werden Sie von HS informiert. Darüber hinaus haben Sie folgende zwei Möglichkeiten, es selbst zu prüfen: Über Ihre HS Anwendung mithilfe der Funktion **Programm-Aktualisierung** im Menü **?** (Internetzugang vorausgesetzt) oder über den Aufruf der Download-Möglichkeit **Programmstand** im Kundenbereich der HS Website.

#### **Voraussetzungen beachten**

- Internetzugang an dem Rechner, an dem Sie den Download durchführen (empfohlen: DSL-Anschluss für eine schnelle Datenübertragung), sowie die Berechtigung zum Herunterladen von Dateien
- Falls der Download über die Anwendung aufgerufen wird (Menü **?** / **Programm-Aktualisierung**) und eine Firewall aktiviert ist, prüfen Sie die Einstellungen Ihrer Firewall. Hierzu siehe folgendes Dokument im Kundenbereich der HS Website: **IP-Adressen freischalten für Programm-Aktualisierungen etc.**, Dok.-Nr. 15411 (https://www.hamburger-software.de/merkblatt/15411)

# **Neue Version herunterladen und installieren**

### **Version herunterladen**

1. Rufen Sie die **Online-Versionwartung** im Kundenbereich der HS Website auf: [www.hamburger-software.de/service-support/kundenbereich/programm-aktualisierung/version](https://www.hamburger-software.de/service-support/kundenbereich/programm-aktualisierung/version)

TIPP: Wenn Sie einen aktuellen Programmstand einsetzen, können Sie die **Online-Versionswartung** auch im Menü **?** der Anwendung aufrufen. In diesem Fall wird die Anwendung bereits korrekt vorbesetzt und Sie brauchen in Schritt 3 nur die Version auszuwählen.

- 2. Melden Sie sich mit Ihren Internet-Zugangsdaten an (Kundennummer, Kennwort).
- 3. Wählen Sie **Anwendung** und **Version** aus und klicken Sie auf die Schaltfläche **Weiter**. Der Freigabetermin für die Version und die Größe des Downloads sind angegeben. Darüber hinaus finden Sie auf der Seite Links auf die PDF-Dokumente, die Sie für einen Wechsel auf die neue Version benötigen (**Dokumentation & wichtige Informationen**).
- 4. Laden Sie das Installationspaket und für den Versionswechsel auch die PDF-Dokumente herunter:
	- **Installationspaket (EXE-Datei):** Klicken Sie auf die Schaltfläche **DOWNLOAD STARTEN** und folgen Sie den Hinweisen Ihres Browsers. Die EXE-Datei wird standardmäßig in den für **Downloads** vorgesehenen Ordner auf dem Rechner gespeichert.
	- **PDF-Dokumente:** Klicken Sie jeweils auf das PDF-Dokument. Die Dokumente werden ebenfalls im **Downloads**-Ordner des Rechners gespeichert.
- 5. Kopieren Sie das Installationspaket und die Dokumente nach dem Download
	- entweder auf einen Wechseldatenträger (z.B. USB-Stick) oder
	- in ein Verzeichnis auf einem Netzlaufwerk, auf das Sie von Ihrem Einzelplatzrechner bzw. Server- und Arbeitsplatzrechnern zugreifen können.

TIPP: Wenn Sie nicht wissen, wo sich der Downloads-Ordner auf dem Rechner befindet, rufen Sie in Ihrem Browser mithilfe des Tastaturbefehls STRG + J die Download-Historie auf. Dort können Sie per Klick auf das Ordner-Symbol oder einen Link (hängt vom eingesetzten Browser ab) den Ordner öffnen, in dem sich die Datei befindet.

## **Heruntergeladene Version installieren (Versionswechsel)**

- 1. Informieren Sie sich in den vorliegenden Dokumenten über die Besonderheiten des Versionswechsels (**Hinweise zum Versionswechse**l) und lesen Sie bei Bedarf, welche Neuerungen Ihnen die Version bietet (**Neue Funktionen**).
- 2. Gehen Sie bei der Installation und den weiteren Arbeiten (z.B. Datenbank-Aktualisierung) unbedingt gemäß der **Anleitung zur Aktualisierung** vor, die Sie heruntergeladen haben:
	- **Einzelplatz-Installation:** Übertragen Sie die heruntergeladene EXE-Datei vom USB-Stick bzw. Netzlaufwerk zunächst auf den Einzelplatzrechner in ein Verzeichnis Ihrer Wahl. Danach starten Sie die Installation per Doppelklick auf die EXE-Datei.
	- **Client-Server-Installation:** Sie beginnen mit der Installation am Server und wechseln dann zu den Arbeitsplätzen bzw. RDSH-Server. Dazu übertragen Sie die heruntergeladene EXE -Datei vom USB-Stick bzw. Netzlaufwerk zunächst auf den jeweiligen Rechner in ein Verzeichnis Ihrer Wahl. Danach starten Sie die Installation per Doppelklick auf die EXE-Datei.

HINWEIS: Die Anleitung zur Aktualisierung wird Ihnen auch im Installationsfenster nach einem Klick auf **Anwendung aktualisieren** angeboten.

**Version für Neuinstallation heruntergeladen?** Wenn Sie die Version heruntergeladen haben, um eine Neuinstallation durchzuführen (z.B. wegen eines Rechnerwechsels), benötigen Sie eine andere Anleitung, die Sie entweder von einem HS Mitarbeiter (z.B. Profiline) erhalten haben im Kundenbereich der HS Website finden (**Mein Bereich / Merkblatt-Suche**):

- Wechsel von der "kleinen" auf die "größere" Anwendung, Dok.-Nr. 15424
- Wechsel vom Einzelplatzbetrieb auf einen Client-Server-Betrieb, Dok.-Nr. 15422
- Anwendung auf einen anderen Rechner installieren (Rechnerwechsel), Dok.-Nr. 15433
- Anderen Rechner als Datenbankserver einsetzen (Serverwechsel), Dok.-Nr. 15434
- Installationseinstellungen auf einem Rechner ändern, Dok.-Nr. 15437

Gehen Sie dann bei der Neuinstallation und den weiteren Arbeiten unbedingt gemäß der jeweiligen Anleitung vor.

# **Programmstand herunterladen und installieren**

## **Programmstand herunterladen**

Um einen Programmstand für die installierte Version herunterzuladen, haben Sie folgende Möglichkeiten:

- am Arbeitsplatz über die Anwendung mithilfe der Funktion **Programm-Aktualisierung** (**A**)
- an einem separaten Internet-Rechner über den Kundenbereich der HS Website (**B**)
- **A. Am Arbeitsplatz über die Anwendung mithilfe der Funktion "Programm-Aktualisierung":** Bei Auslieferung der Anwendung wird automatisch monatlich nachgefragt, ob nach einem aktuellen Programmstand gesucht werden soll. So können Sie regelmäßig prüfen, ob ein neuer Programmstand für Sie bereitsteht und falls ja, gleich im Anschluss den Download starten. **Client-Server-Installation?** Wenn Sie die Anwendung an mehreren Arbeitsplätzen einsetzen, empfehlen wir, die Prüfung und den ggf. erforderlichen Download nur an einem Arbeitsplatz vorzusehen (Menü **?** / **Programm-Aktualisierung**, Schaltfläche **Einstellungen**). Sie können die Prüfung auch jederzeit manuell starten:
	- 1. Klicken Sie im Menü **?** auf **Programm-Aktualisierung** und anschließend auf **Ja**. Sofern es einen neuen Programmstand für Sie gibt, gelangen Sie direkt auf die Download-Seite. Andernfalls wird gemeldet, dass kein neuer Programmstand vorliegt.
	- 2. Informieren Sie sich über den Stand:
		- **Kurzinfo:** Dateiname und Größe der EXE-Datei
		- **Kurzbeschreibung:** Hinweise zum Programmstand, z.B. ob eine Aktualisierung der Datenbank erforderlich ist, und ggf. angehängte PDF-Dateien mit Informationen zum Stand. Diese öffnen per Klick darauf, um sich zu informieren oder sie zu drucken.
		- **Anleitung:** Kurze Anleitung zum Vorgehen
	- 3. Um die angegebene EXE-Datei (Installationspaket) herunterzuladen, klicken Sie auf die Schaltfläche **Download**. Die EXE-Datei wird standardmäßig in den für **Downloads**  vorgesehenen Ordner auf dem Rechner gespeichert.
	- **4. Client-Server-Installation?** Dann benötigen Sie an allen Rechnern (Arbeitsplätze bzw. RDSH-Server, Server) Zugriff auf das Installationspaket. Kopieren Sie die EXE-Datei deshalb
		- entweder auf einen Wechseldatenträger (z.B. USB-Stick) oder
		- in ein Verzeichnis auf einem Netzlaufwerk, auf das Sie von allen Rechnern zugreifen können.
- **B. An einem separaten Internet-Rechner über den Kundenbereich der HS Website:** Wenn Sie Downloads von Dateien nur an separaten Rechnern durchführen, gehen Sie folgendermaßen vor:
	- 1. Rufen Sie im Kundenbereich der HS Website die Seite zum Download von Programmständen auf (Bereich **Programm-Aktualisierung/Version**): [www.hamburger-software.de/service-support/kundenbereich/programm-aktualisierung/](https://www.hamburger-software.de/service-support/kundenbereich/programm-aktualisierung/programmstand)  programmstand
	- 2. Melden Sie sich mit Ihren Internet-Zugangsdaten an (Kundennummer, Kennwort).
	- 3. Geben Sie an, welchen Programmstand welcher Anwendung Sie aktuell einsetzen ( **Anwendung**, **Version**, **Master**) und klicken Sie auf **Weiter**.
		- TIPP: Der Programmstand ist in der Titelleiste Ihrer gestarteten Anwendung angegeben.
	- 4. Falls es einen neuen Programmstand gibt, informieren Sie sich:
		- **Kurzinfo:** Dateiname und Größe der EXE-Datei
			- **Kurzbeschreibung:** Hinweise zum Programmstand, z.B. ob eine Aktualisierung der Datenbankg erforderlich ist, und ggf. angehängte PDF-Dateien mit Informationen zum Stand. Diese öffnen per Klick darauf, um sich zu informieren oder sie zu drucken.
		- **Anleitung:** Kurze Anleitung zum Vorgehen
	- 5. Um die angegebene EXE-Datei (Installationspaket) herunterzuladen, klicken Sie auf die Schaltfläche **Download**. Die EXE-Datei wird in den für **Downloads** vorgesehenen Ordner auf dem Rechner gespeichert.
	- 6. Kopieren Sie die heruntergeladene EXE-Datei
		- entweder auf einen Wechseldatenträger (z.B. USB-Stick) oder
		- in ein Verzeichnis auf einem Netzlaufwerk, auf das Sie von Ihrem Einzelplatzrechner bzw. Server- und Arbeitsplatzrechnern oder RDSH-Server zugreifen können.

# **Heruntergeladenen Programmstand installieren**

- **1. Voraussetzungen:**
	- Sie sind an dem Rechner als Benutzer mit Administratorrechten angemeldet.
	- Sie haben alle Anwendungen an dem Rechner beendet. Im Fall einer Client-Server-Installation muss die Anwendung an allen Arbeitsplätzen beendet sein.
- **2. Installation:** Sie installieren den Programmstand am Einzelplatzrechner (Einzelplatz-Installation) bzw. ggf. zunächst am Serverrechner\* und an allen Arbeitsplätzen (Client-Server-Installation):
	- Wenn sich die heruntergeladene EXE-Datei auf einem Netzlaufwerk oder Wechseldatenträger befindet, kopieren Sie diese zunächst auf den jeweiligen Rechner.
	- Starten Sie die Installation per Doppelklick auf die EXE-Datei und folgen Sie den Anweisungen des Installationsassistenten.
	- \* ---------------------------------------------------------------------------------------------------- Eine **Server-Installation** ist immer erforderlich, wenn sich auf dem Serverrechner nicht nur die Serverkomponenten, sondern auch die **Anwendung** befindet. Andernfalls ist eine **Server-Installation** nur erforderlich, wenn es sich um einen Masterstand handelt. Sie können am Dateinamen der EXE-Datei erkennen, ob es sich um einen Masterstand handelt. XXN.NN\_NNNN**M**\_....exe, z.B. Ab3.00\_0100**M**....exe **M** = Masterstand XXN.NN\_NNNN**W**\_....exe, z.B. Ab3.00\_0101**W**....exe **W** = Wartungsstand
- **3. Ggf. Datenbank-Aktualisierung:** Falls eine Datenbank-Aktualisierung erforderlich ist (nur bei Masterständen, siehe auch **Kurzbeschreibung** auf der Download-Seite), führen Sie diese für jede Datenbank mithilfe des Dienstprogramms Datenbankmanager durch. Mehr hierzu siehe folgendes Dokument im Kundenbereich der HS Website: **"Datenbanken aktualisieren"**, Dok.-Nr. 15418 (https://www.hamburger-software.de/merkblatt/15418).
- **4. Ggf. Nachbereitungen:** In Ausnahmefällen sind Nachbereitungen erforderlich. Falls ja, finden Sie diese im entsprechenden Dokument, das Sie im Menü **?** der Anwendung aufrufen: **Wichtiges zur aktuellen Version / Nachbereitungen**.